Reporting Entity Digital Information Transfer System User Manual

V.1.0

# Table of Contents

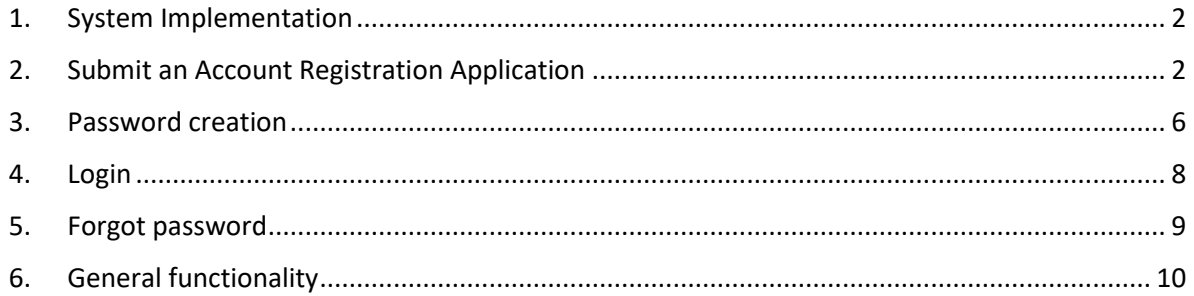

The purpose of this Manual is to make the different screens that appear during the information administration process received through the Reporting Entity Digital Information Transfer System (TIDSO, for its acronym in Spanish) easier to use.

## <span id="page-2-0"></span>1. System Implementation

#### **a) Hardware requirement:**

The user must have:

- Windows 7 (minimum)
- 4 GB RAM
- Intel Celeron

#### **b) Software requirement:**

The user must have:

- Google Chrome, FireFox, Opera or Safari
- Browser with html5 compatibility
- For a mobile phone: iPhone 7 or higher (Safari); Android 6.1 or higher (Chrome)

### <span id="page-2-1"></span>2. Submit an Account Registration Application

- 2.1. To start your registration on the Reporting Entity Digital Information Transfer System (TIDSO) it is necessary to access the Superintendency of Banks of Panama's website: [www.superbancos.gob.pa.](http://www.superbancos.gob.pa/)
- 2.2. Immediately afterwards, choose the "Register" option. *(see Image 1)*

*Reporting Entity Digital Information Transfer System User Manual*

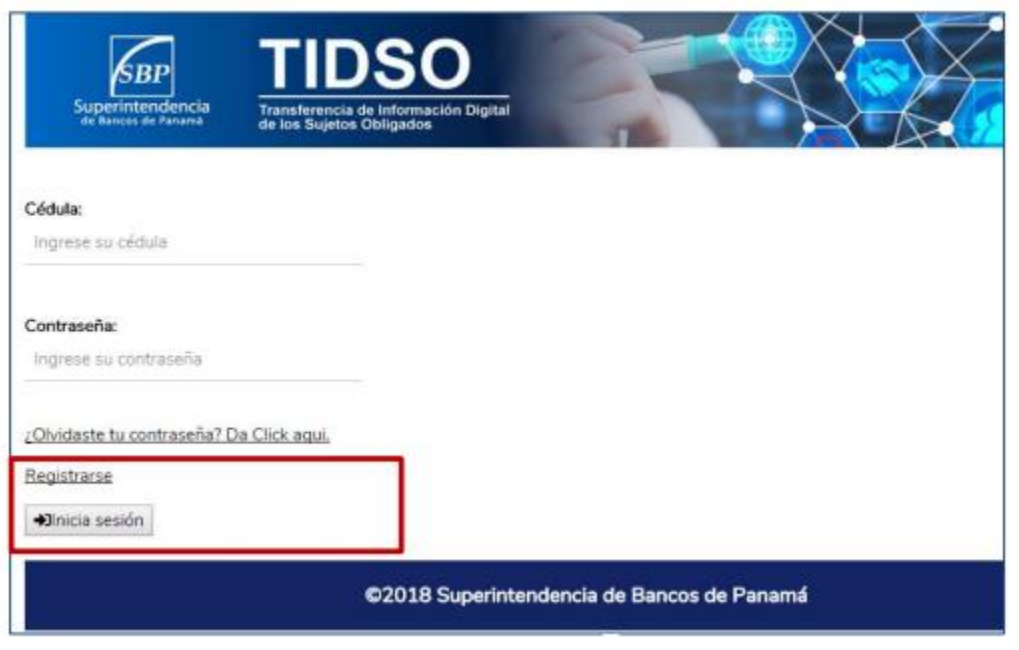

**Image 1** 

2.3. In this tab you will find a document with the terms and conditions of the services that will be agreed on with the Client. The user must read and agree to the Terms and Conditions of the Service, choose "I have read and accept the Terms and conditions of use" and click on the "Next" box. This is required to continue with the account registration request. *(See Image 2)*

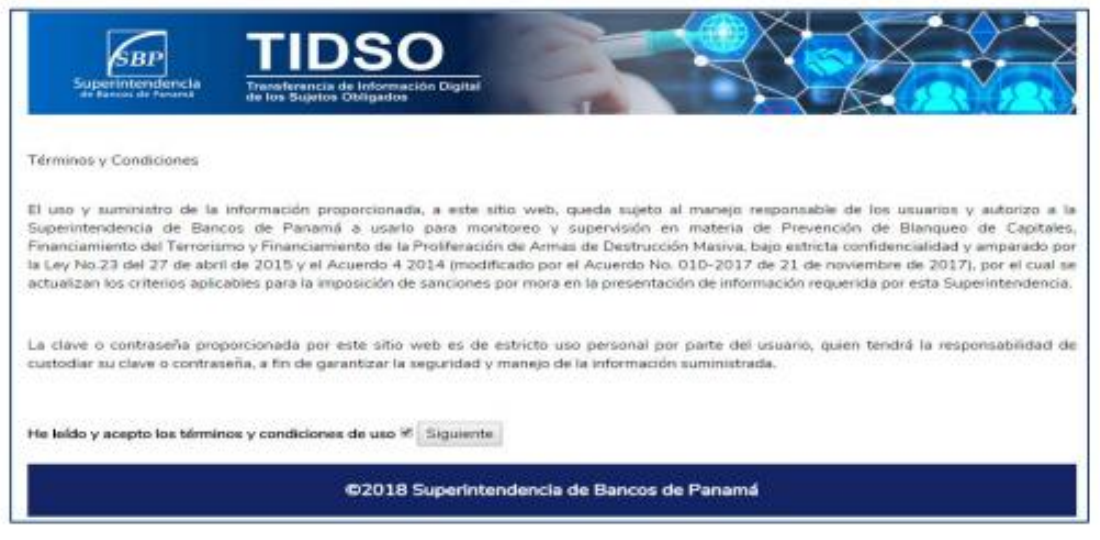

**Image 2** 

2.4. A window will be opened as showed below. You should choose your ID card or passport. *(See Image 3)*

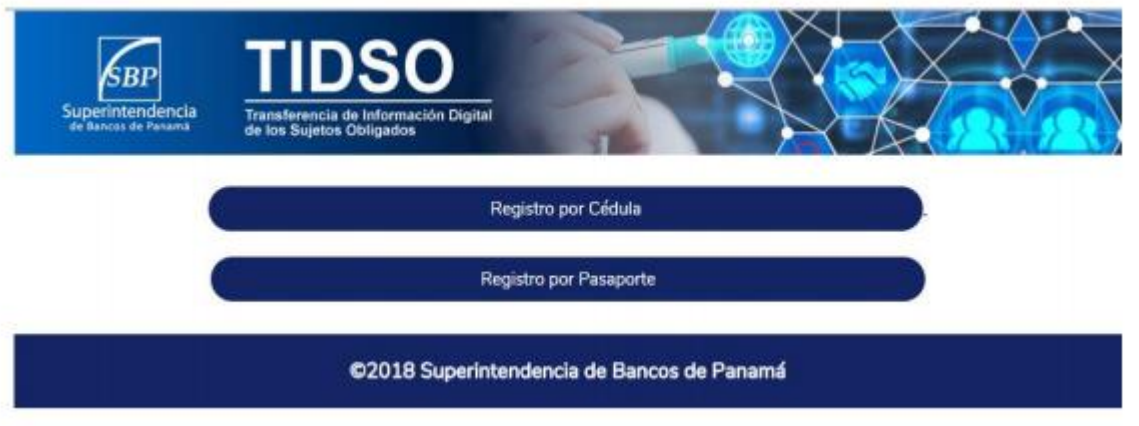

**Image 3**

2.5. The system displays the fields the client to be registered must fill in with the information required. *(See Images 4 and 5)*

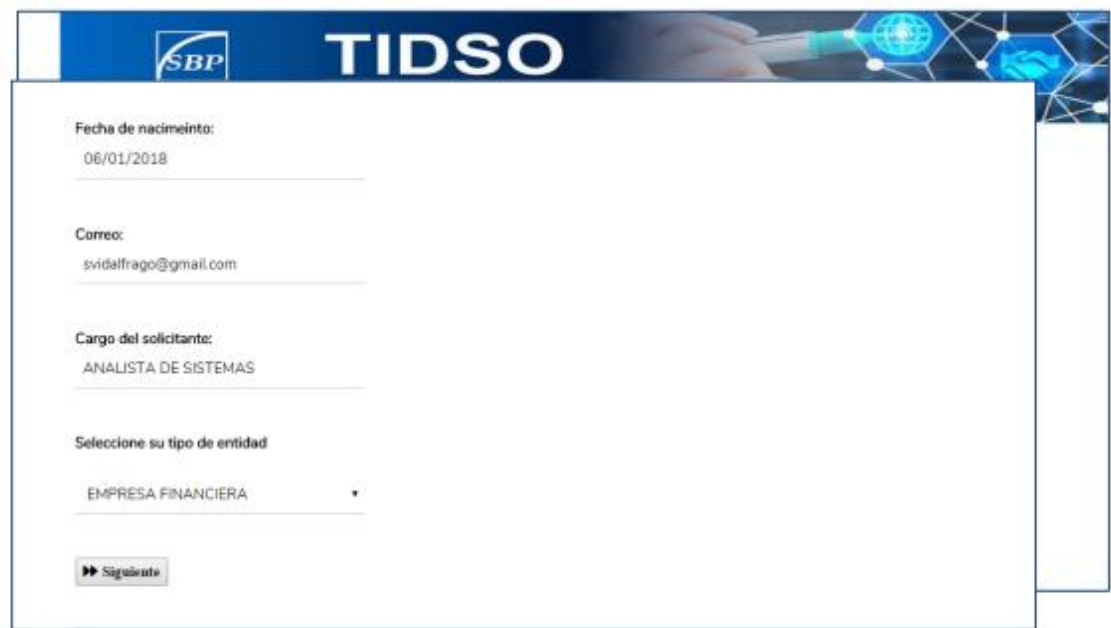

**Image 4**

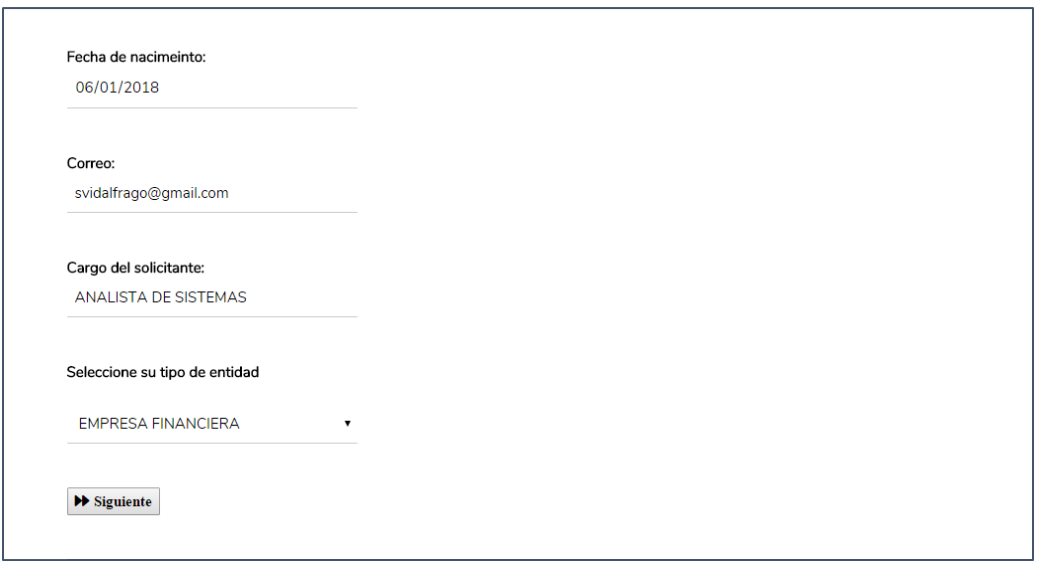

**Image 5**

*It is necessary to insert a valid e-mail address, since a confirmation message will be sent to activate the account.*

*When the data is inserted, click on the "Submit registration application" icon. (See Image 6)*

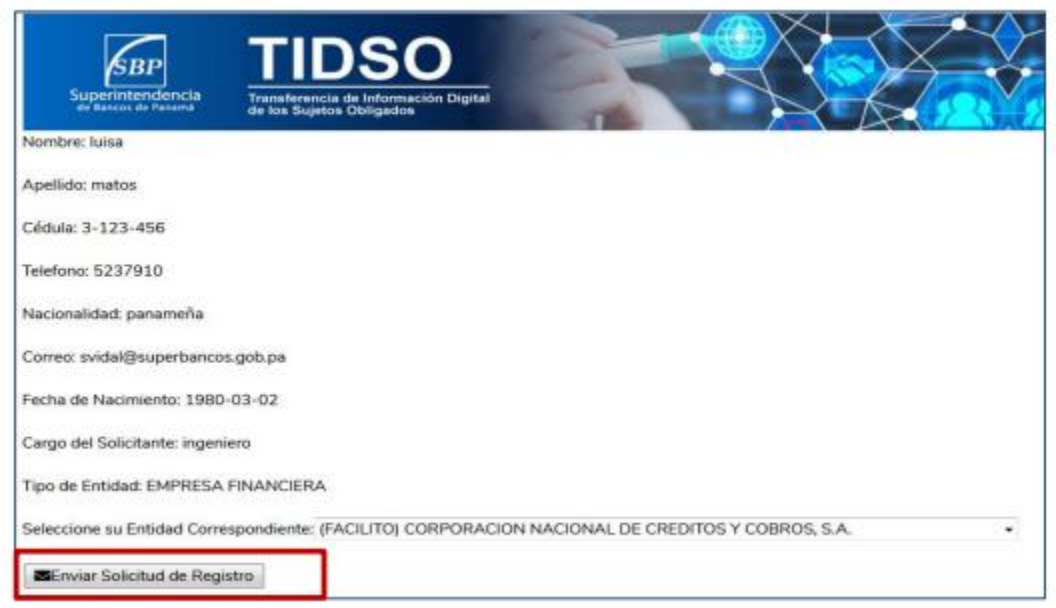

**Image 6**

*The next step will be the analysis of your application by the Superintendency of Banks' Administrator, and should it be approved, the system will send a notification to the e-* *mail address registered by the applicant user to continue with the account activation process.*

*In the body of the e-mail, there will be a hyperlink with direct access to the Information Transfer System (TIDSO). A temporary username and password will be assigned by the system to finish the account activation process.*

*The link to access the system has a three business-day validity period. If the account registration process is not completed [in that time], the application will be automatically cancelled.* 

### <span id="page-6-0"></span>3. Password creation

3.1. Enter your e-mail account and choose the e-mail sent by the Superintendency of Banks. Check the contents of the e-mail and click on the link. *(See Image 7)*

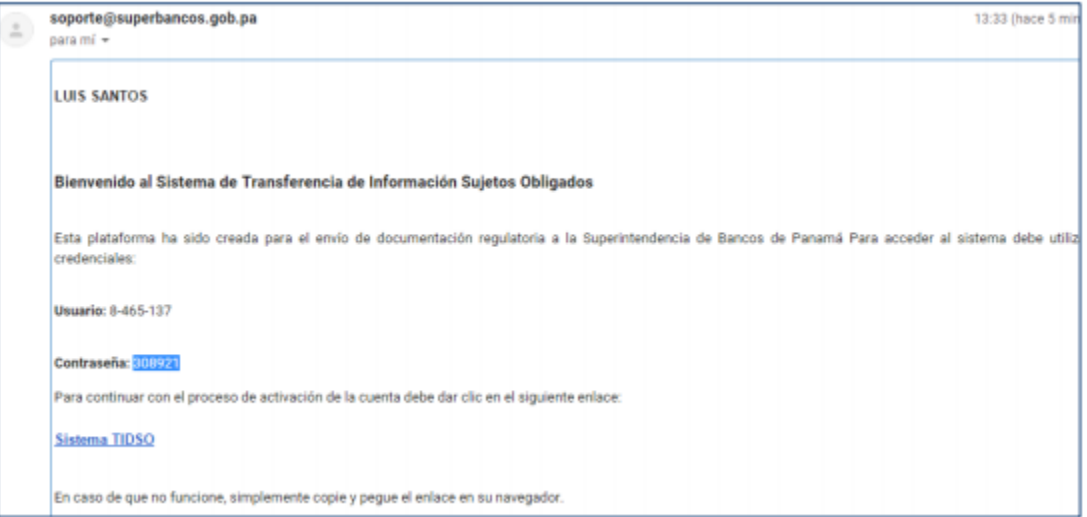

**Image 7**

3.2. The system will display a screen in which you should insert the username and password provided in the e-mail approving the Account activation. *(See Image 8)*

*Reporting Entity Digital Information Transfer System User Manual*

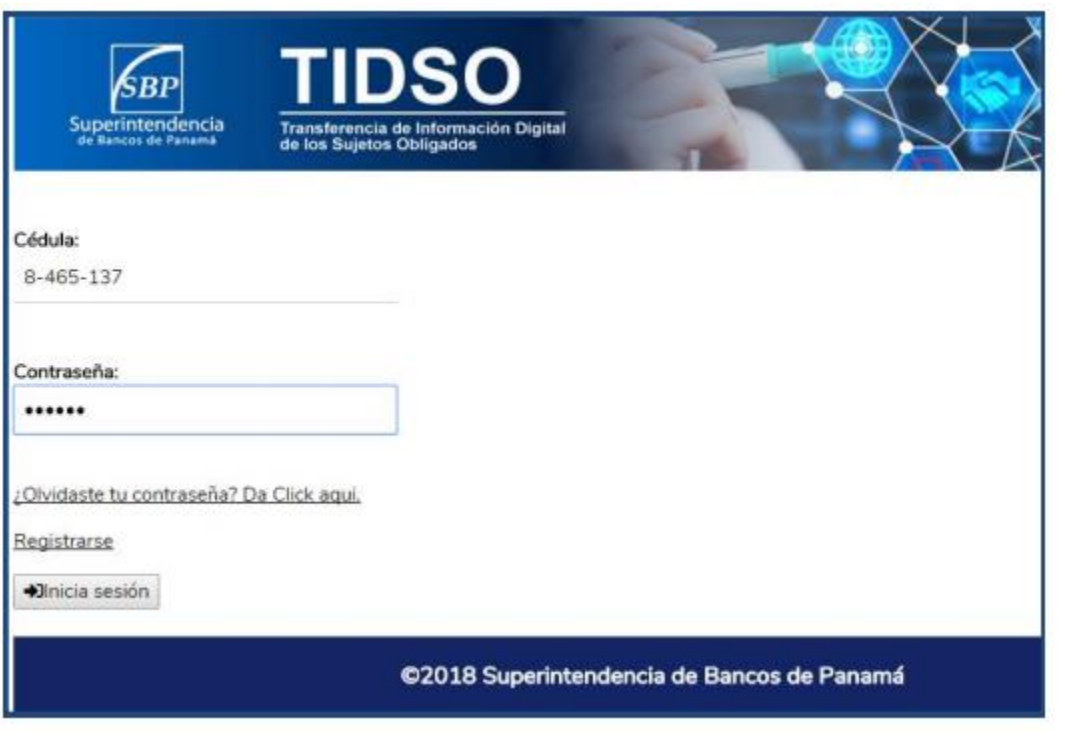

**Image 8**

- 3.3. The system will open a window in which you should insert a single password (from 6 to 20 alphanumeric characters), defined by the applicant user. *(See Image 9)*
- 3.4. After inserting the information, click on the "Accept" button. *(See Image 9)*

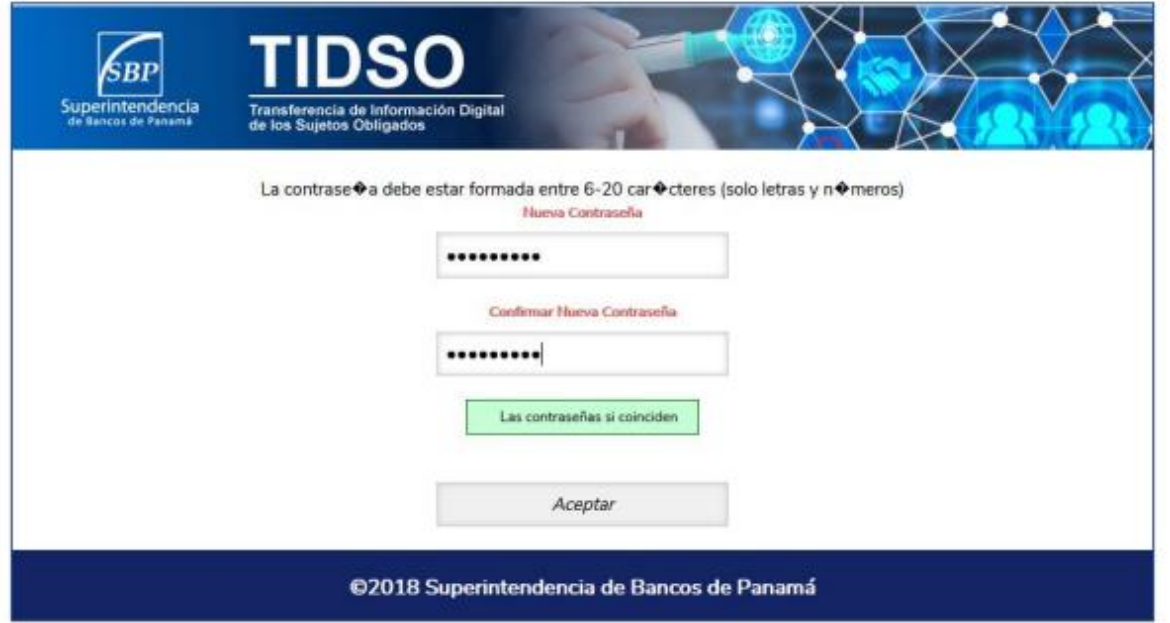

**Image 9**

# <span id="page-8-0"></span>4. Login

- 4.1. The user must insert his ID card number and the previously created password on the Login screen. *(See Image 10)*
- 4.2. Click on the "Log in" button. *(See Image 10)*

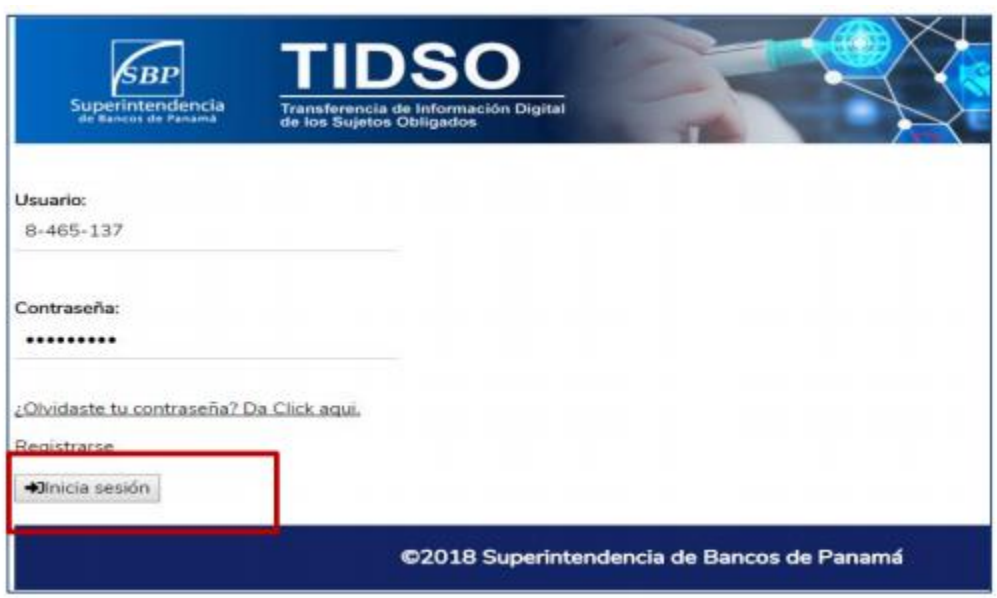

**Image 10**

4.3. The system will show the Portal's main option menu and the Desktop to start using the system. *(See Image 11)*

*Reporting Entity Digital Information Transfer System User Manual*

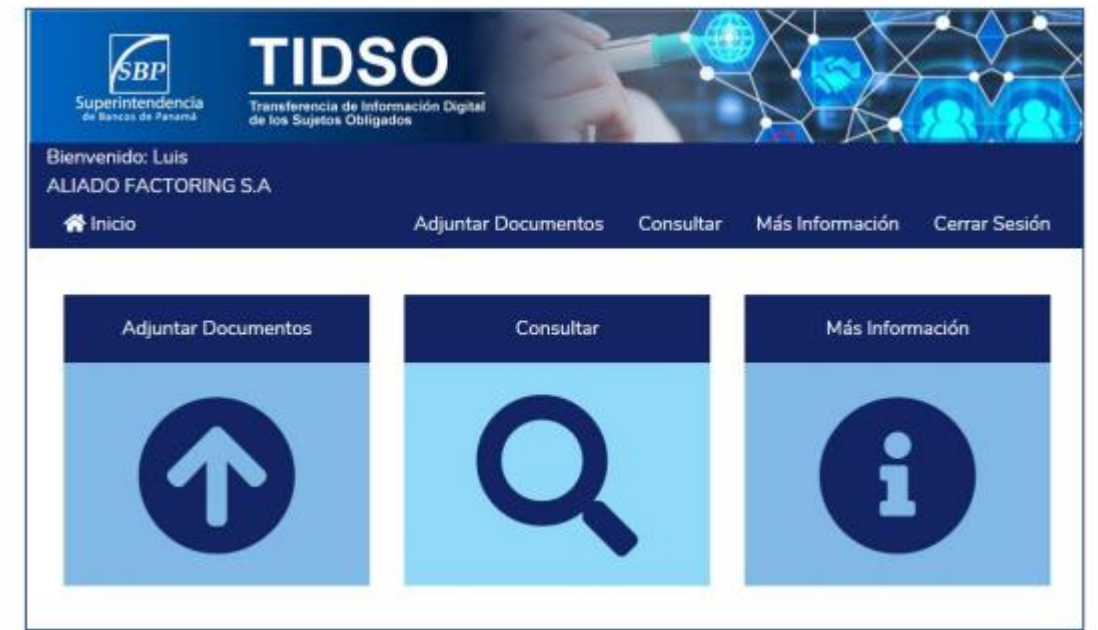

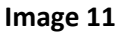

## <span id="page-9-0"></span>5. Forgot password

- 5.1. Should you forget your password, choose the password retrieve option located at the bottom of the login screen.
- 5.2. The system will show a window where you should choose the option "Forgot password," insert the username with which you log onto the Portal and choose "Accept." *(See Image 12)*

*Reporting Entity Digital Information Transfer System User Manual*

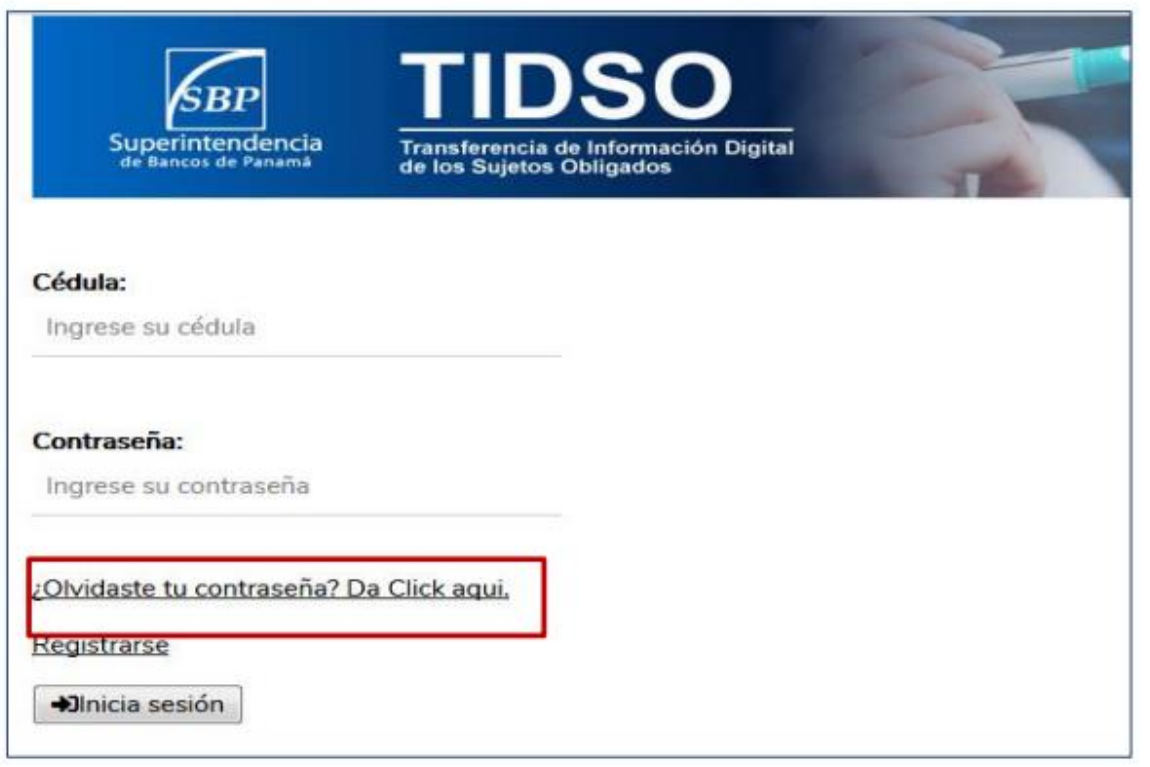

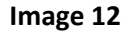

- 5.3. The system will show a message indicating that your password was retrieved and soon you will receive an e-mail to your user e-mail account.
- 5.4. Last, you must enter you e-mail account and check for the e-mail sent by the Superintendency of Banks of Panama to obtain a new password to access the Portal.

# <span id="page-10-0"></span>6. General functionality

#### **6.1. Attach and submit documents:**

To attach documents, choose the "Attach documents" icon. *(See Image 13)*

*Reporting Entity Digital Information Transfer System User Manual*

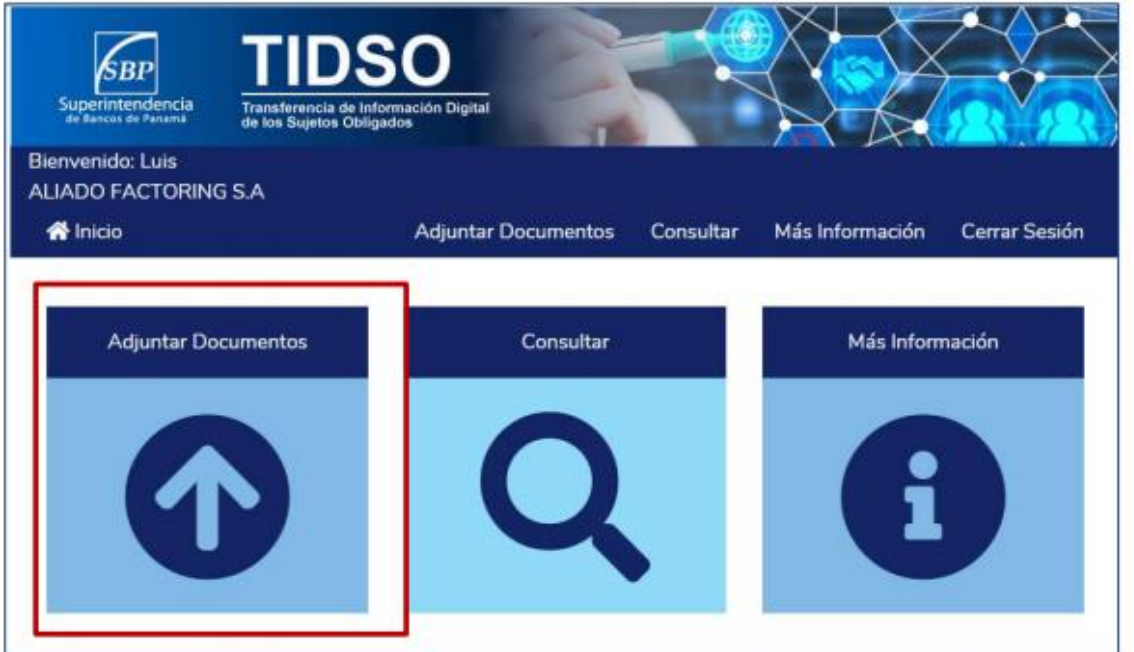

**Image 13**

**a) Type of document:** Choose the type of the document you wish to attach and submit from the catalog. *(See Image 14)*

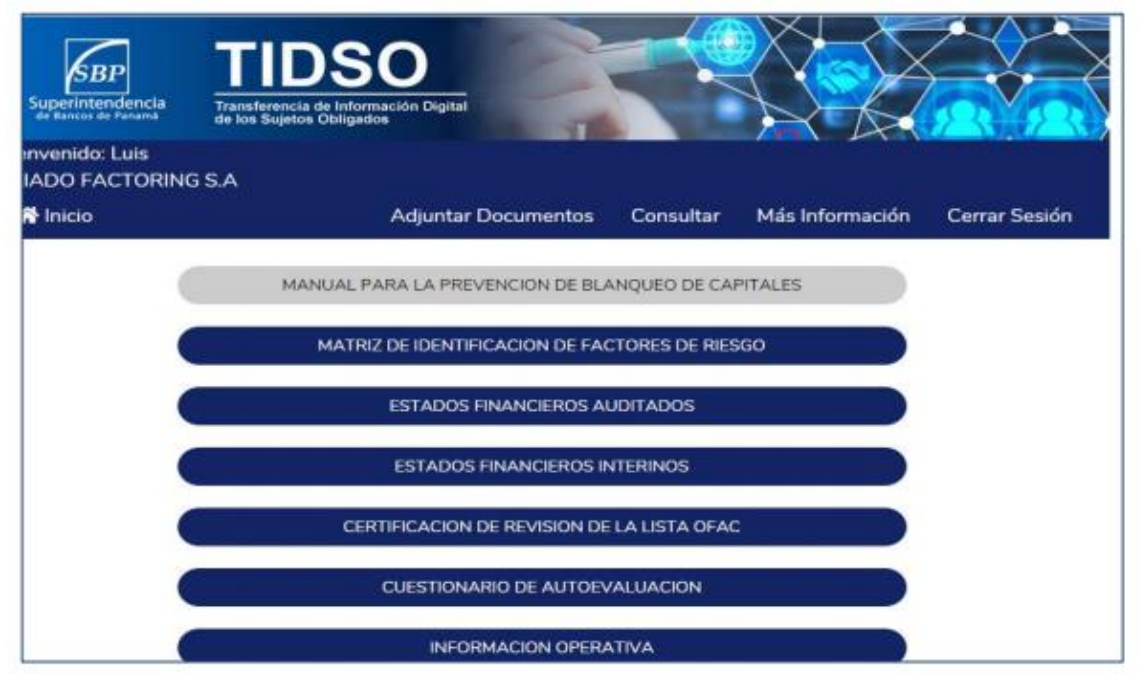

**Image 14**

**b) Submittal Timeline:** Each of the attached documents must be submitted according to the specific timeline; therefore you must choose the relevant period from the catalog.

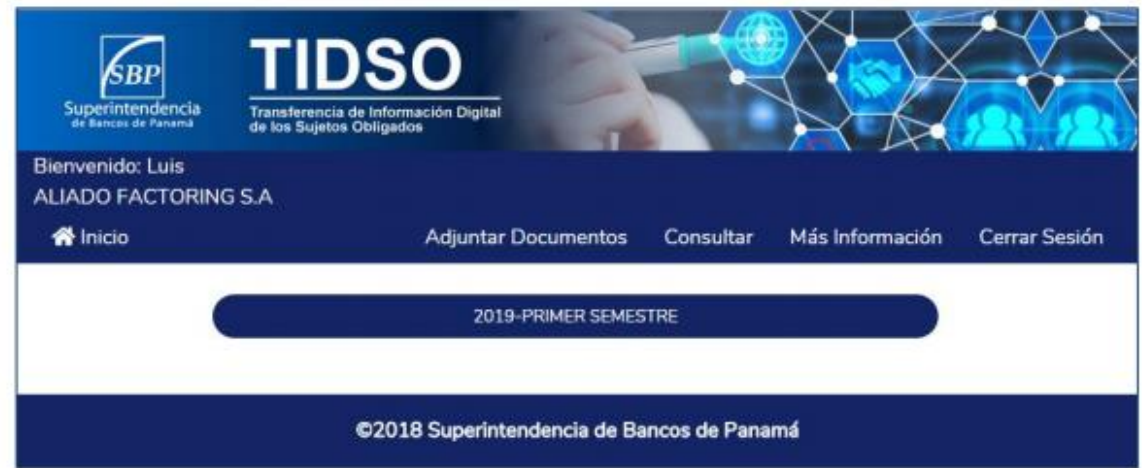

**Image 15**

**c) Upload file:** Click on the "Choose file." button *(See Image 16)*

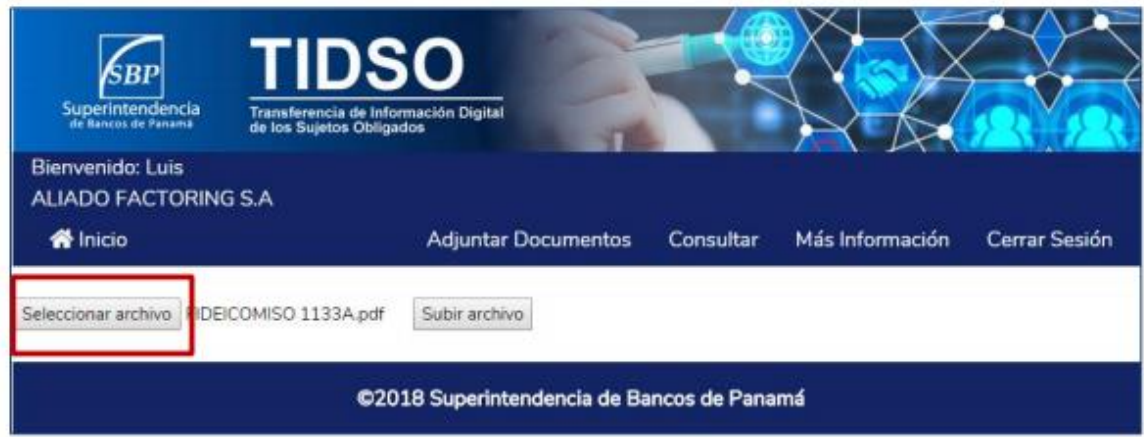

**Image 16**

Choose the file you want to upload from your computer. *(See Image 17)*

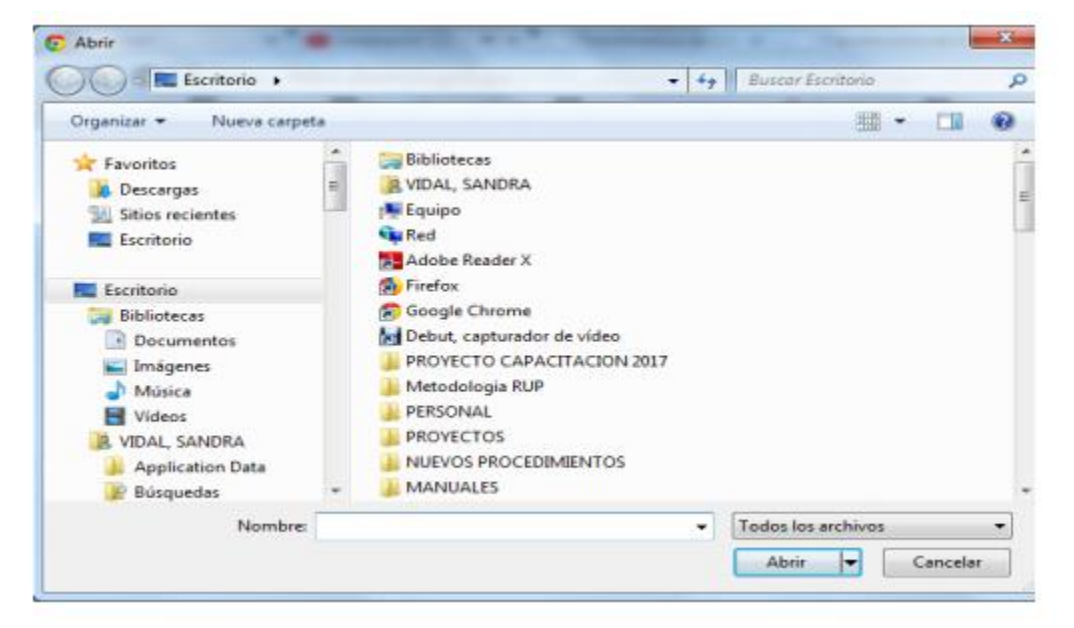

**Image 17**

The system only allows documents in PDF/Excel file format to be uploaded.

When uploading big files, we must wait the time necessary for upload.

Click on the "File upload" button. *(See Image 18)*

![](_page_13_Picture_115.jpeg)

**Image 18**

The system will show a screen message indicating that the file was successfully uploaded. *(See Image 19)*

*Reporting Entity Digital Information Transfer System User Manual*

![](_page_14_Picture_3.jpeg)

**Image 19**

#### 6.2. **Request information:**

You will be able to request for information on the status of the files submitted to the Superintendency of Banks by choosing the "Consult" icon located on the homepage of the information transfer portal. *(See Images 20 and 21)*

![](_page_14_Picture_7.jpeg)

**Image 20**

*Reporting Entity Digital Information Transfer System User Manual*

![](_page_15_Picture_37.jpeg)

**Image 21**